# Anzeigen von getätigten Anrufen über eine Webschnittstelle auf IP-Telefonen der Serie SPA300/SPA500

## Ziele

Bei jedem Anruf werden der Name der angerufenen Person, die Durchwahlnummer der angerufenen Person, das Datum und die Uhrzeit des Anrufs aufgezeichnet. Die getätigten Anrufe können über die Webschnittstelle des IP-Telefons angezeigt werden, ohne sich direkt vor dem Telefon zu befinden.

In diesem Dokument wird erläutert, wie Sie auf den IP-Telefonen der Serien SPA 300 und SPA 500 über die Webschnittstelle getätigte Anrufe anzeigen.

### Anwendbare Geräte

·IP-Telefone der Serie SPA 300

· IP-Telefon der Serie SPA 500

#### Schrittweise Vorgehensweise

#### Anzeigen getätigter Anrufe über die Webschnittstelle

Schritt 1: Schließen Sie den Computer über den PC-Port auf der Rückseite des Telefons oder über einen Port auf dem Gerät, das das IP-Telefon verwaltet, an das IP-Telefon an.

Schritt 2: Geben Sie die IP-Adresse des Telefons in den Webbrowser ein, um auf die Webschnittstelle des Telefons zuzugreifen.

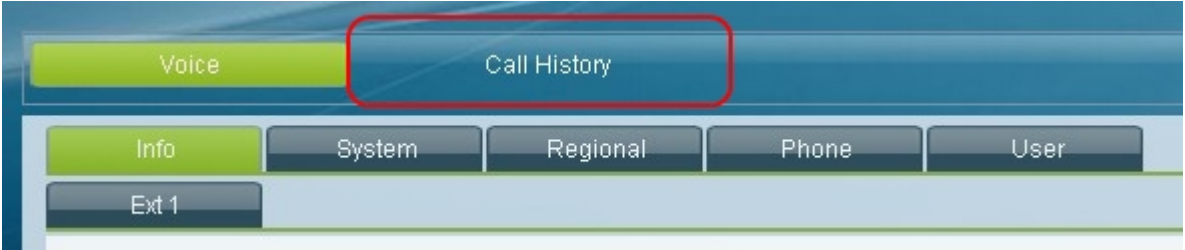

Schritt 3: Wählen Sie die Registerkarte Anrufsverlauf aus. Die Seite Anrufsverlauf wird geöffnet.

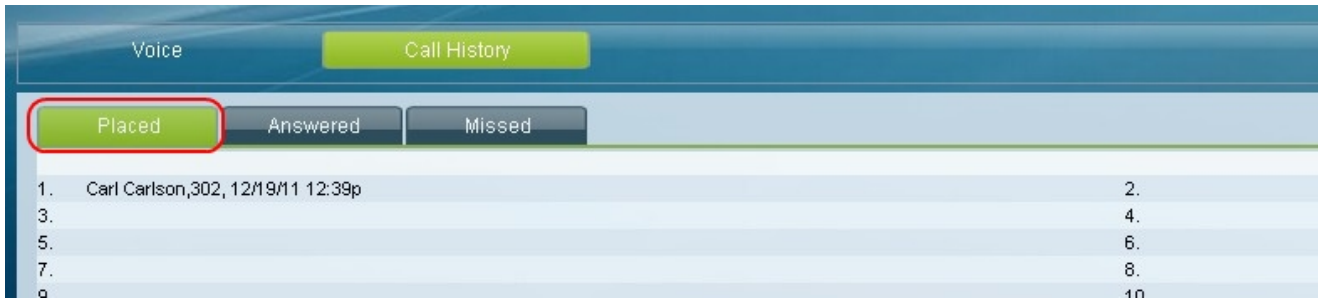

Schritt 4: Wählen Sie die Registerkarte Placed Calls (Getätigte Anrufe). Die Seite "Getätigte

Anrufe" wird geöffnet.

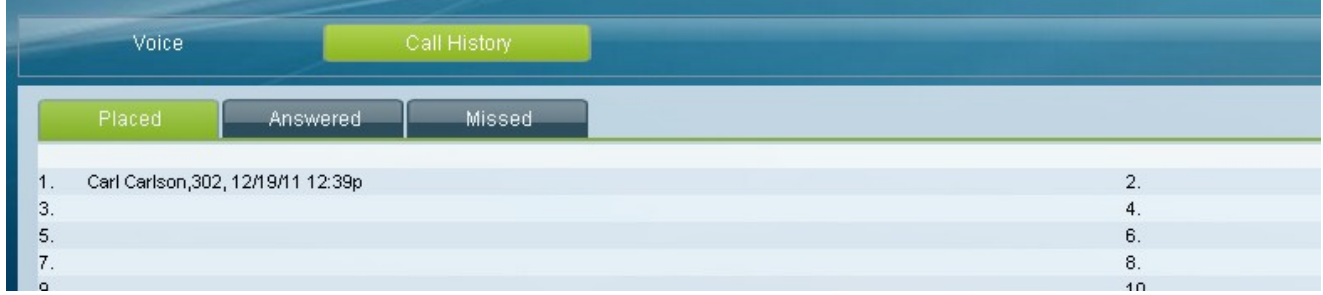

Schritt 5: Der Name der angerufenen Person, die Durchwahlnummer der angerufenen Person, das Datum und die Uhrzeit jedes getätigten Anrufs werden angezeigt.